# ThinkPower Remote Monitoring System Instructions

#### **Communication principle**

PowerView monitoring platform support both APP and web monitoring, user can monitor detailed running information like generating capacity, system data, and send command, set parameters at same time.

Web: https://pv.inteless.com

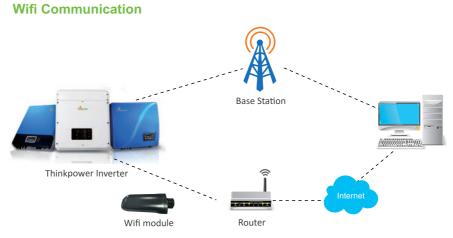

Communication Connection Diagram

### **1.Module connection**

Install WiFi module as per following steps

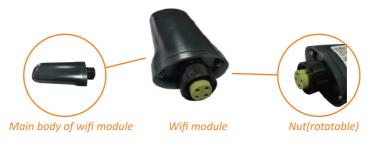

Step1:Find out the bayonet position of Wifi module and inverter's communication connector.

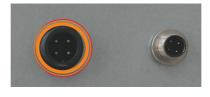

Communication connector of inverter

Step2: Make sure that bayonets of Wifi module and inverter's communication connector are in the same direction. Plug Wifi module into the communication connector.

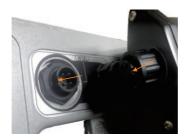

Connection photo

Step3: Rotate clockwise the nut to fix Wifi module.

(Attention: Rotate the nut instead of Wifi module to avoid damage to it)

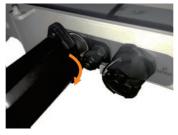

Connection complete

Plug in the WiFi module, power up inverter with PV the WiFi module red LED will turn on, configure WiFi follow steps below.

# 2.WiFi Configuration

- Step1: Please search 'PV Pro' in Google Play or Apple App Store to install App
- Step2: New users need to register an account first, usually email account is preferred.

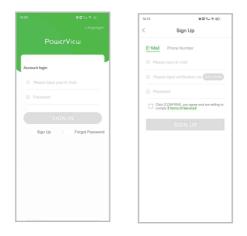

Step3: Login with user account, Click"Me">"Tools">"Wi-Fi Configuration"

| 16:16                     | 80% % ®  |
|---------------------------|----------|
| Me                        |          |
| Thinkpower<br>15052121048 | >        |
| 🖻 Tools                   | >        |
| ⊕ Language                | >        |
| & Personalization         | >        |
| ③ Notification            |          |
| Study manual              | >        |
| About Us                  | >        |
| Version                   | 3.1.2    |
| Sign Out                  |          |
|                           |          |
|                           |          |
|                           |          |
| Plants Equipment          | Event Me |

Step4: Choose "Find device", then click WiFi module signal

| 8 2                | 15. R 80 | 16:29                  |     |
|--------------------|----------|------------------------|-----|
| Wi-Fi configuratio | in       | <                      |     |
| QR Code            | 8        | Device List            |     |
| levice             | ((+))    | Please select the gate |     |
|                    |          | - LN 21070             | 0.0 |
|                    |          |                        |     |
|                    |          |                        |     |
|                    |          |                        |     |
|                    |          |                        |     |
|                    |          |                        |     |
|                    |          |                        |     |
|                    |          |                        |     |
|                    |          |                        |     |

Step5: Select the corresponding routersignal, fill in password of the router, click "Confirm", WiFi module green LED will turn on

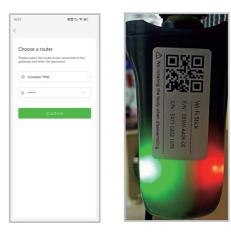

# **3.Create Plant**

Step1: On the APP "Plants" page, click the upper right corner "…", Create Plant, Scan the QR code on the module.

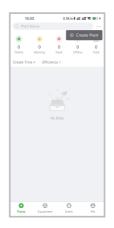

Step2: Click "CREATE" after filling in the information, and click "Done" in the upper right corner.

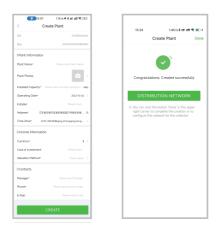

Click the created power station to view the current status and power generation information of the power station; You can also query the machine error information  $_{\circ}$ 

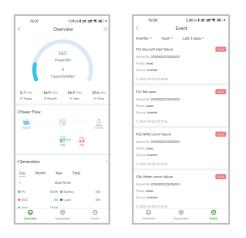